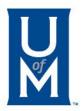

# How to Enable Macros in Excel Spreadsheets

**Operation System – Windows** 

4/17/2023

cayusesupport@memphis.edu

#### MS deems Macros Unsecured

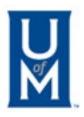

|   | Ciippoard     | Z                                                                                       | ront |  | Alignment |          | Number |
|---|---------------|-----------------------------------------------------------------------------------------|------|--|-----------|----------|--------|
| 8 | SECURITY RISK | Microsoft has blocked macros from running because the source of this file is untrusted. |      |  |           | Learn Mo | ore    |

- Below are two methods to enable Macros in spreadsheets.
  - 1. Enable Macros in a single spreadsheet.
  - 2. Enable all files from a specific network.

1. Enable Macros In A Single Spreadsheet After Downloading It.

• **Step 1**: Right-click the spreadsheet after you download it, and open "**Properties.**"

- a. **Right-click** the name of the spreadsheet after you download it.
- b. Click "Properties" to open it.

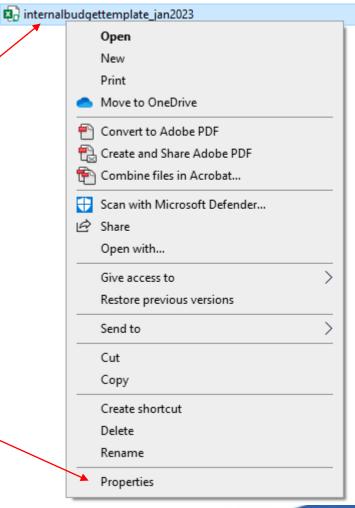

## 1. Enable Macros In A Single Spreadsheet (Cont.)

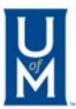

- Step 2: In the bottom of the "General" tab, check in the Security box named "Unblock" to enable the macro in this spreadsheet.
  - c. View the bottom of the tab named "General."
  - d. Check in the "Unblock" box in the Security section.
  - e. Click "Apply" to apply this setting to the selected spreadsheet.

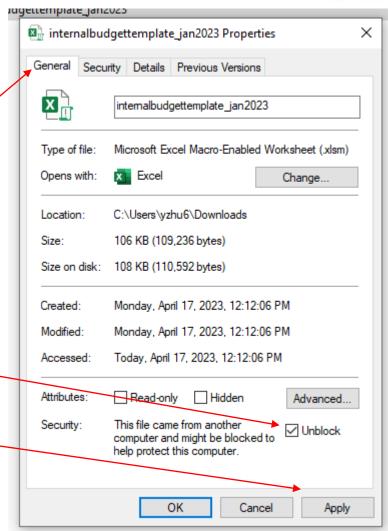

### 2. Enable all files from a specific network share or website.

- If you trust the files on a cloud location such as UofM's website, you can add the website as a trusted site to enable macros from the site.
- Step 1: Search "Internet Options" in the search bar beside the Windows Button, and open "Internet Options."
  - a. Search "Internet Options" in the search bar.
  - b. Click "Open," it will open the "Internet Properties" Dialog box.

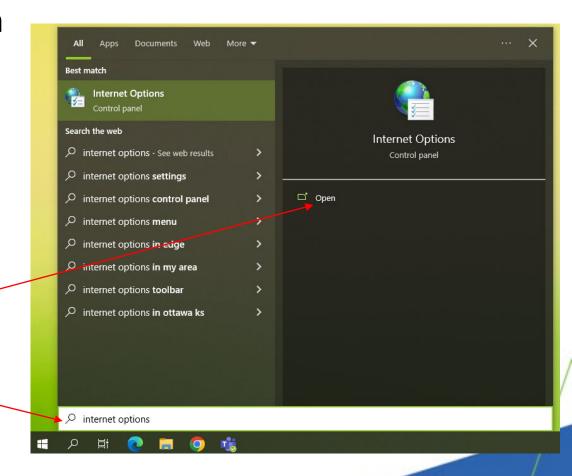

2. Enable all files from a specific network share or website (Cont.)

 Step 2: Select "Trusted sites" on the "Security" tab, and open "Sites."

- c. Choose "Security" tab.
- d. Select "Trusted sites."
- e. Click "Sites" to open it.

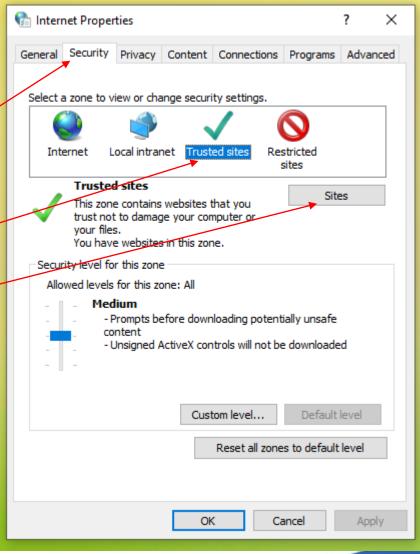

2. Enable all files from a specific network share or website (Cont.)

• Step 3: Add the URL of your trusted site that contains the files with Macros. E.g.:

https://www.memphis.edu/

- f. Paste UofM's website to the field.
- g. Click "Add" to add the website as a trusted site.
- h. Click "Close", then click "OK" to applythis setting.

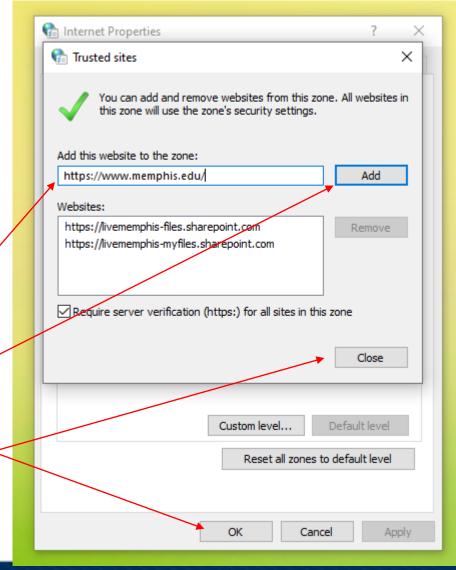

### Reference

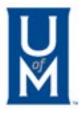

• <a href="https://support.microsoft.com/en-us/topic/a-potentially-dangerous-macro-has-been-blocked-0952faa0-37e7-4316-b61d-5b5ed6024216">https://support.microsoft.com/en-us/topic/a-potentially-dangerous-macro-has-been-blocked-0952faa0-37e7-4316-b61d-5b5ed6024216</a>

- Other Supports May Help:
  - Enable or disable macros in Office for Mac.
    - <a href="https://support.microsoft.com/en-us/office/enable-or-disable-macros-in-office-for-mac-c2494c99-a637-4ce6-9b82-e02cbb85cb96">https://support.microsoft.com/en-us/office/enable-or-disable-macros-in-office-for-mac-c2494c99-a637-4ce6-9b82-e02cbb85cb96</a>
  - Enable or disable macros in Microsoft 365 files.
    - <a href="https://support.microsoft.com/en-us/office/enable-or-disable-macros-in-microsoft-365-files-12b036fd-d140-4e74-b45e-16fed1a7e5c6">https://support.microsoft.com/en-us/office/enable-or-disable-macros-in-microsoft-365-files-12b036fd-d140-4e74-b45e-16fed1a7e5c6</a>